1 ログイン ID と初期パスワードを入力し、 3 好きなパスワードを入力し「実行」 ログインをタップ。 をタップ。 LOGOブロック教室  $\sim$ LOGOブロック教室 スコーレ・アソカ スコーレ・アソカ **MFNU** レゴブロック教室 **1 山田太郎様** スコーレ・アソカ ログイン画面 パスワード変更 ■管理者からのお知らせ ■パスワード変更 ■ 新パスワード ■ 再入力(確認用) ログインID 実行 ログインパスワードを変更します 「パスワード」は数字のみで4桁以 行まで)です。 パスワード ※同じ数字の羅列は使えません。 ログイン  $\overline{4}$ パスワードが変更され、ログイン完了。 ■次回から自動ログイン LOGOブロック教室 スコーレ・アソカ **MENUL** レゴブロック教室 **1** 山田太郎様 スコーレ・アソカ 2 スクール名と氏名を確認し、間違いが なければ「はい」をタップ。 パスワード変更  $\sim$ LOGOブロック教室  $\sim$ パスワードを変更しました。 スコーレ・アソカ **MENU** ■お知らせ **1 山田太郎様** ・レッスンの空き状況一覧 氏名確認 ■ スクール年間カレンダー レゴブロック教室 スコーレ・アソカ 2022/09/11(日)休校日 山田太郎様ですね。 2022/09/25(日)休校日 2022/10/09(日)休校日 いいえ、違います はい 2022/10/23(日)休校日 ■振替の残り カッコ内は有効期限です なし

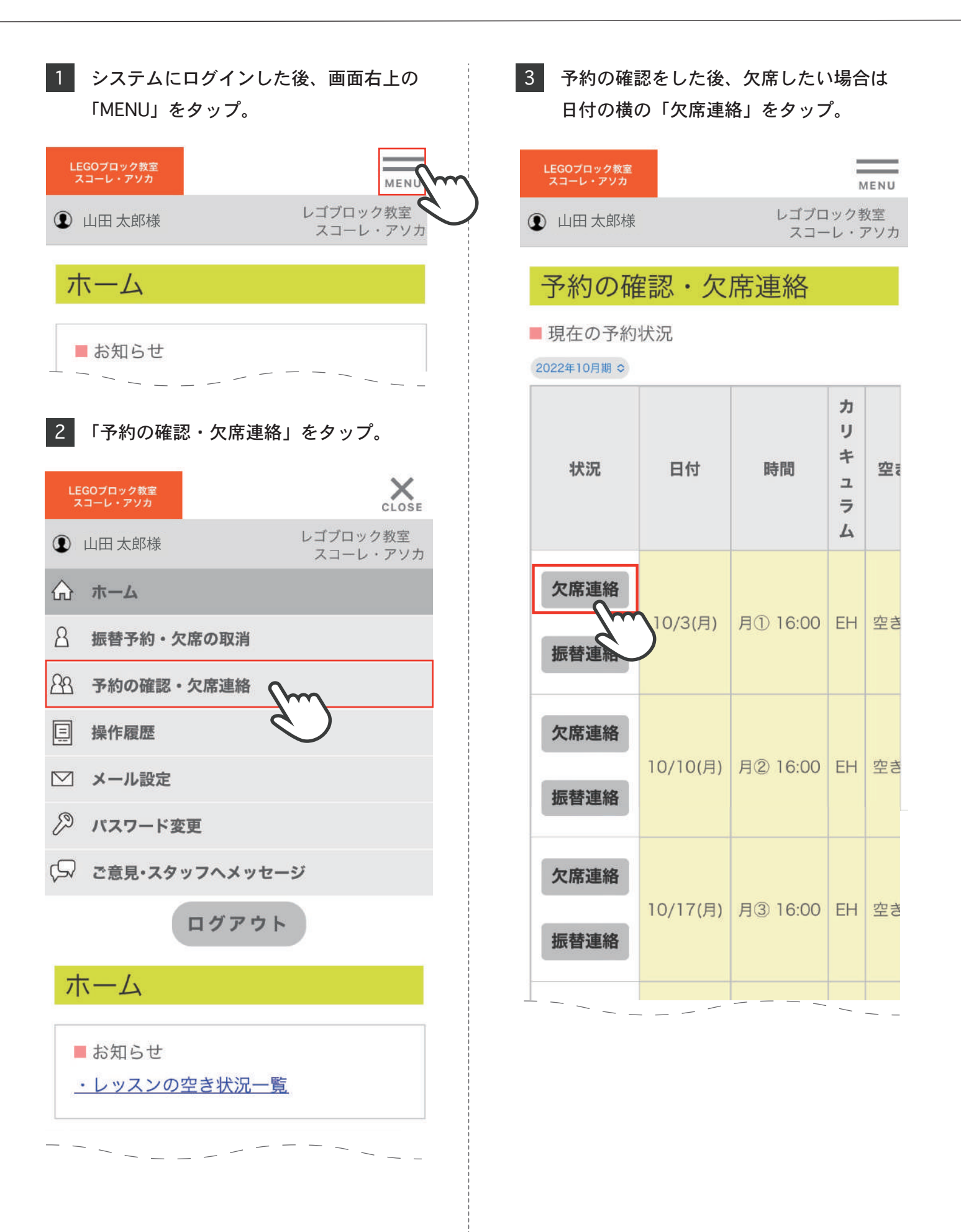

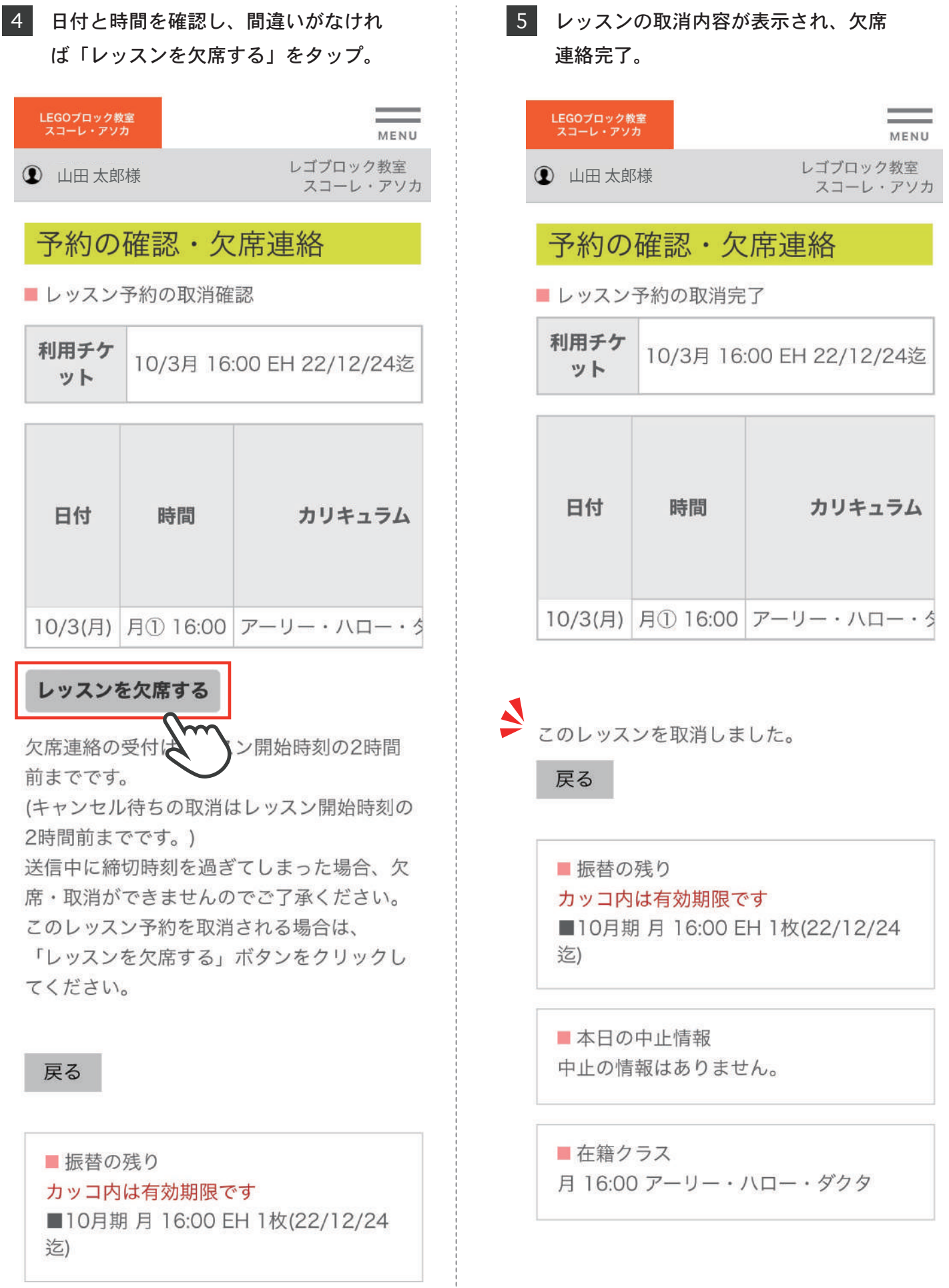

日本語 0

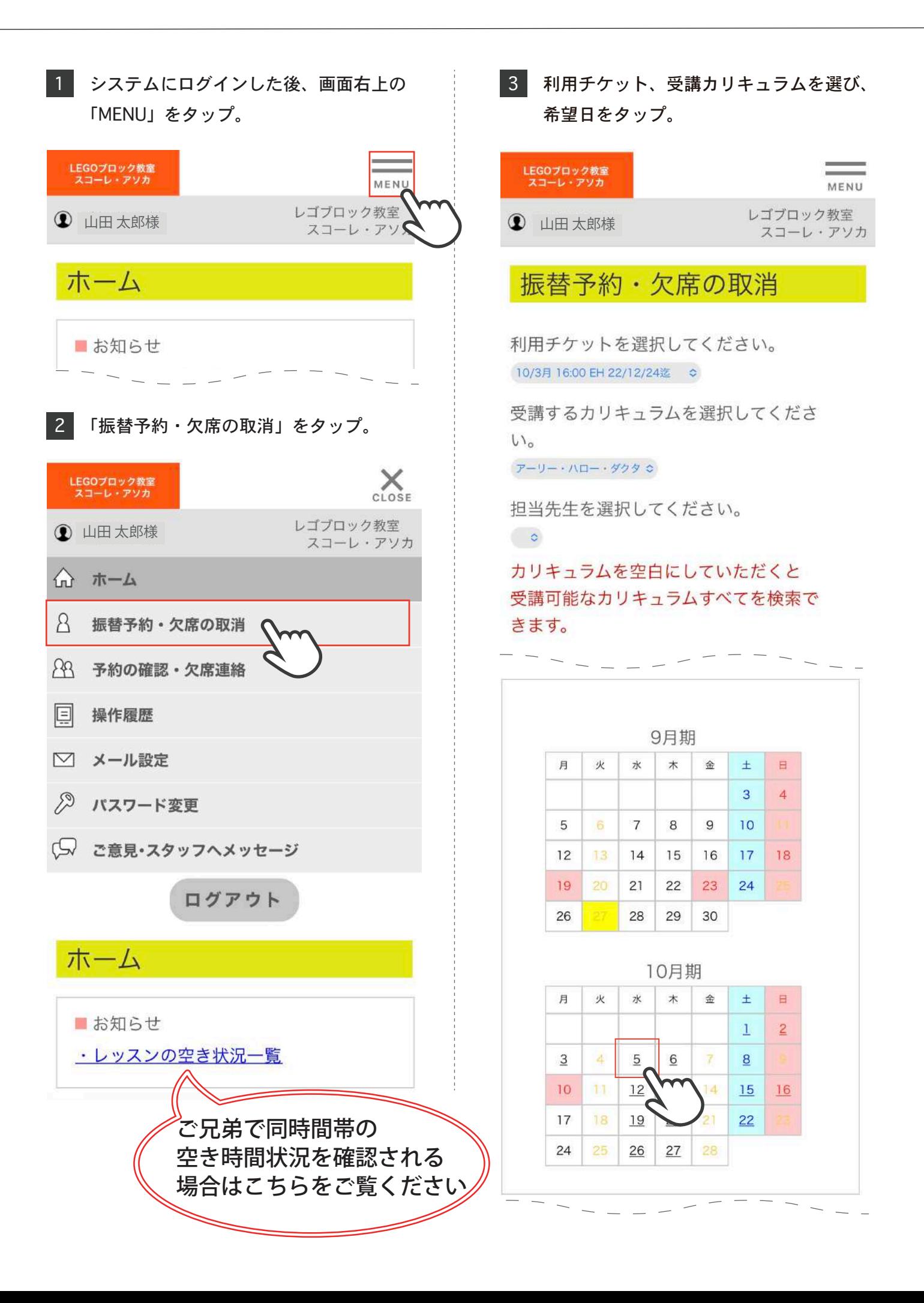

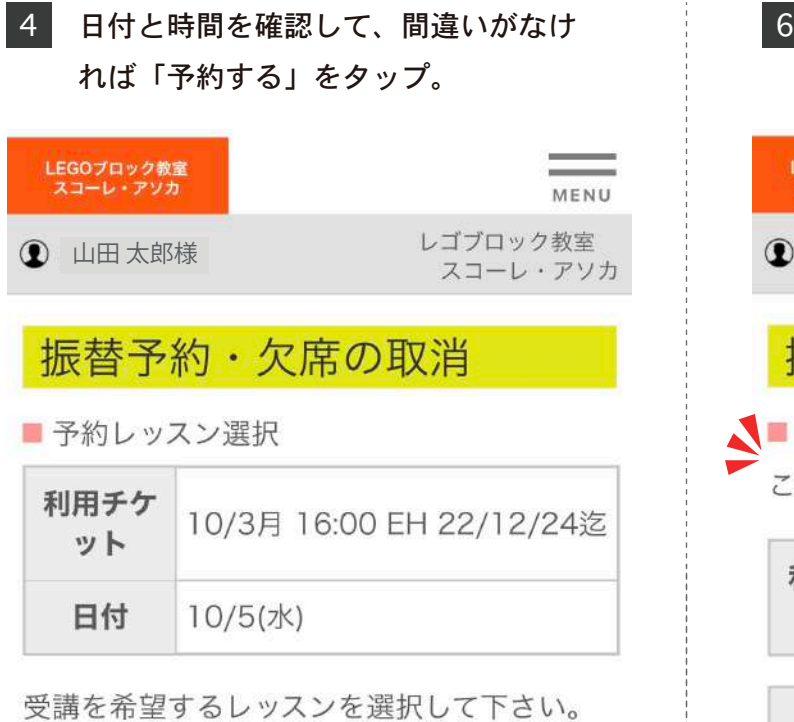

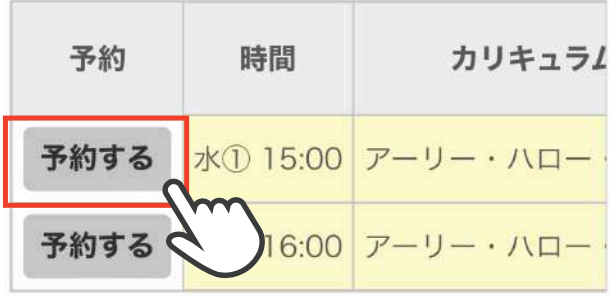

予約の受付はレッスン開始時刻の2時間前ま でです。送信中に締切時刻を過ぎてしまった

5 振替予約の内容を確認して、問題がなけ れば「レッスンを予約する」をタップ。

## レッスンを予約する

予約の受付はレッス 時刻の2時間前ま でです。送信中に締切時刻を過ぎてしまった 場合は予約ができませんのであらかじめご了 承ください

このレッスンの受講を予約される場合は、 「レッスンを予約する」ボタンをクリックし てください。

6 振替予約の内容が表示され、レッスンの 予約完了。 LEGOプロック教室<br>スコーレ・アソカ MENU レゴブロック教室 山田 太郎様 山田 太郎様 スコーレ・アソカ 振替予約·欠席の取消 ●■レッスン予約の完了 このレッスンに予約しました。 利用チケ 10/3月 16:00 EH 22/12/24迄 ット 日付 時間 カリキュラム 10/5(水) 水① 15:00 アーリー・ハロー・5 戻る ■振替の残り カッコ内は有効期限です なし ■本日の中止情報 中止の情報はありません。

> ■在籍クラス 月 16:00 アーリー・ハロー・ダクタ